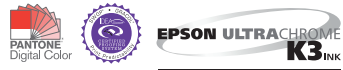

VIVID MAGENTA

# ColorBurst RIP for Epson Stylus® Pro Edition 3880 4880 7880 9880 GETTING STARTED

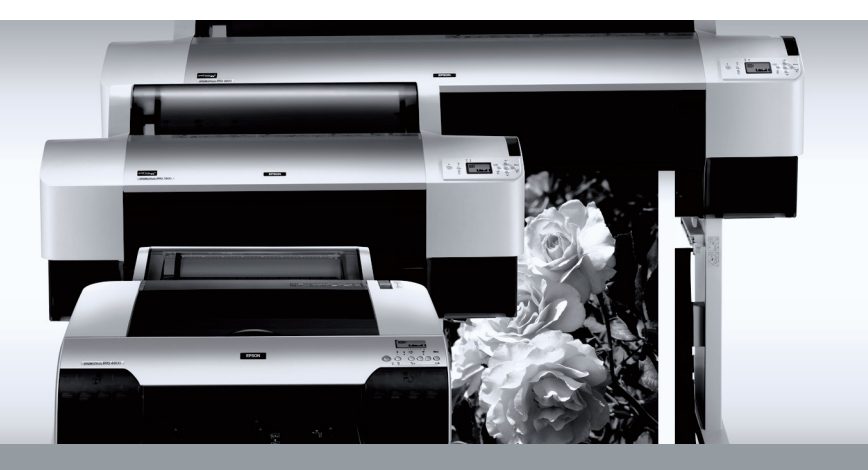

# **Getting Started**

The enclosed disc includes the ColorBurst® RIP server software and client PPD (PostScript® Printer Description) software, as well as the SpectralVision™ utility for printer linearization.

Before setting up the ColorBurst RIP, see your Epson Stylus® Pro manual to set up the Epson Stylus Pro printer on the computer that will run the RIP server.

To set up the RIP server, double-click the installer icon and follow the on-screen instructions. Then see one of the following files:

- $\blacksquare$  Mac OS<sup>®</sup> X: Applications > ColorBurst Epson > Epson Quick Start Mac.pdf
- Windows<sup>®</sup>: C:\ColorBurst Epson > Documentation > Epson Quick Start Windows.pdf

For linearization instructions, see one of the following files:

- Mac OS X: Applications > ColorBurst Epson > SpectralVision Pro Mac EPSON.pdf
- Windows: C:\ColorBurst Epson > Documentation > SpectralVision Pro Win EPSON.pdf

**Note:** The file names and paths may be slightly different, depending on your printer model.

If you are using the Epson Stylus Pro 7880 or 9880 printer, you need to attach the included USB key to the computer that is running the RIP server.

Once the RIP server is installed and set up, see the appropriate section to set up client systems for printing:

- ["Mac OS X Clients Printing to a Mac OS X RIP Server"](#page-3-0) on [page 3](#page-3-0)
- ["Mac OS X Clients Printing to a Windows RIP Server" on page 4](#page-4-0)
- ["Windows Clients Printing to a Windows RIP Server" on page 6](#page-6-0)
- ["Windows Clients Printing to a Mac OS X RIP Server" on page 7](#page-7-0)

**Note:** For a reliable connection, make sure client computers are on the same subnet as the ColorBurst RIP server computer.

#### <span id="page-3-0"></span>**Mac OS X Clients Printing to a Mac OS X RIP Server**

These instructions are for Mac OS X 10.4.x through 10.6.x.

- 1. Make sure your computer is connected to the same network as the ColorBurst RIP server computer.
- 2. Insert the *ColorBurst RIP* disc into your drive.
- 3. Double-click the disc icon, then double-click the ColorBurst PPD Client Installer icon.
- 4. When installation is complete, check the ColorBurst RIP server computer to make sure ColorBurst RIP is running.
- 5. Select Apple Menu > System Preferences > Print & Fax.
- 6. Click the  $\pm$  button. The ColorBurst RIP print server name appears in the list.
- 7. Select the ColorBurst RIP print server name from the Bonjour printers.
- 8. Make sure ColorBurst Epson RIP is selected in the Printer Model or Print Using list.
- 9. Click Add to add the printer. You see the ColorBurst RIP Print Server name in the printer list.
- 10. Close the Print & Fax window or the Printer Setup Utility. You're ready to print to the ColorBurst RIP.

#### <span id="page-4-0"></span>**Mac OS X Clients Printing to a Windows RIP Server**

These instructions are for Mac OS X 10.4.x through 10.6.x.

- 1. Make sure your computer is connected to the same network as the ColorBurst RIP server computer.
- 2. Insert the *ColorBurst RIP* disc into your drive.
- 3. Double-click the disc icon, then double-click the ColorBurst PPD Client Installer icon.
- 4. When installation is complete, check the ColorBurst RIP server computer to make sure ColorBurst is running.
- 5. Select Apple Menu > System Preferences > Print & Fax.
- 6. Click the  $\pm$  button.
- 7. Click Windows (10.6.x or 10.5.x) or select More Printers, then Windows Printing from the pop-up menu (10.4.x). Choose the Workgroup name where the computer is located.

In 10.4.x, you can select Network Neighborhood to show all the workgroups on the network.

8. Select the name of the workgroup where the ColorBurst RIP Server is running. In 10.4.x, click Choose.

- 9. Select the Windows computer name where the ColorBurst RIP is running. In 10.4.x, click Choose.
- 10. Select ColorBurst RIP. Then select the ColorBurst RIP driver under the Printer Model or Printer Using list.

If you don't see the ColorBurst RIP driver under the Printer Model or Print Using list, select Other. Then navigate to the Hard Drive\Library\ Printers\PPDs\Contents\Resources folder, select CSEXXXX.PPD.GZ, and click Open  $(10.6 \text{ or } 10.5 \text{ x})$  or Choose  $(10.4 \text{ x})$ .

**Note:** If the Windows server has a firewall enabled, you may need to enter a user name and password. Contact your network administrator for assistance or see your Windows Help for more information.

- 11. Click Add to add the printer. You see the ColorBurst RIP Print Server name in the printer list.
- 12. Close the Print & Fax window. You're ready to print to the ColorBurst RIP.

## <span id="page-6-0"></span>**Windows Clients Printing to a Windows RIP Server**

ColorBurst supports 32-bit versions of Windows 7, Windows Vista®, and Windows XP. Other versions of Windows, including 64-bit versions, are not supported.

**Note:** Make sure the ColorBurst RIP is shared on the server.

- 1. Make sure the network is set up and the ColorBurst RIP is running.
- 2. Windows 7 or Windows Vista: Click  $\bigoplus$  > Control Panel > Devices and Printers (or Hardware and Sound) > Printers.

Windows XP: Click Start > Control Panel > Printers and Faxes.

3. Windows 7 or Windows Vista: Click Add a Printer. Then select the Network option.

Windows XP: Click Add a Printer, then click Next. Select the Network option, then click Next.

4. Windows 7 or Windows Vista: Select the ColorBurst RIP printer, then click Next. Follow the instructions on the screen to install the driver.

Windows XP: Select Connect to this printer (browse for a printer), then click Next. Browse the network and select the ColorBurst shared printer, then click Next.

5. Leave the default name or enter a new name in the Printer name box. Then click Next.

- 6. If you want to use the ColorBurst RIP as your default printer, choose Set as the default printer or Yes. If not, uncheck the Set as the default printer checkbox or choose No. Click Next.
- 7. Click Finish when you see a screen telling you that setup is complete. You're ready to print to the ColorBurst RIP.

## <span id="page-7-0"></span>**Windows Clients Printing to a Mac OS X RIP Server**

ColorBurst supports 32-bit versions of Windows 7, Windows Vista, and Windows XP. Other versions of Windows, including 64-bit versions, are not supported.

- 1. Make sure your computer is connected to the same network as the ColorBurst RIP server computer.
- 2. Copy the Windows Print Driver zip file from the Applications > ColorBurst > Utilities folder on the server to the client system.
- 3. Unzip the Windows Print Driver zip file.
- 4. Windows 7 or Windows Vista: Click  $\rightarrow$  > Control Panel > Devices and Printers (or Hardware and Sound) > Printers. Windows XP: Click Start > Control Panel > Printers and Faxes.
- 5. Windows 7 or Windows Vista: Click Add a Printer. Windows XP: Double-click the Add Printer icon, then click Next.
- 6. Select the Local printer option. In Windows XP, make sure Automatically detect and install my Plug and Play printer is unchecked. Then click Next.
- 7. Click Create a new port, select Standard TCP/IP Port, and click Next.
- 8. Windows 7 or Windows Vista: Uncheck Query the printer and automatically select the driver to use.

Windows XP: When you see the Add Standard TCP/IP Print Port Wizard screen, click Next.

- 9. Enter the IP address for the Macintosh that is running the ColorBurst RIP server (located under System Preferences > Network settings), then click Next. The IP address on the Macintosh ColorBurst server must be static.
- 10. Select Custom, then click the Settings button.
- 11. On the next window, select the following settings, then click OK:
	- Under Protocol, select LPR.
	- For the Queue Name, enter the exact ColorBurst Print Server Name that appears in the Macintosh RIP server's ColorBurst RIP Preferences window. The name is case-sensitive; the default name is ColorBurst\_RIP.
	- Make sure LPR Byte Counting Enabled is unchecked.
- 12. Click Next.
- 13. Windows 7 or Windows Vista: Click Next.

Windows XP: Click Finish to close the Add Standard TCP/IP Printer Port Wizard.

- 14. At the next screen, click Have Disk, then click Browse.
- 15. Browse to the folder that you unzipped and select ColorBurst.inf.
- 16. Click Open to return to the Install from Disk window.
- 17. Click OK.
- 18. Select ColorBurst, then click Next.
- 19. Leave the default name or enter a new name in the Printer name box. Then click Next.
- 20. Follow the on-screen instructions to install the software.
- 21. At the end of the installation, click Finish.
- 22. Restart your computer. You're ready to print to the ColorBurst RIP.

Epson and Epson Stylus are registered trademarks of Seiko Epson Corporation. ColorBurst is a registered trademark and SpectralVision is a trademark of CSE Systems, Inc. *General Notice*: Other product names used herein are for identification purposes only and may be trademarks of their respective owners. Epson disclaims any and all rights in those marks. The contents of this manual are subject to change without notice.

© 2009 Epson America, Inc. 9/09

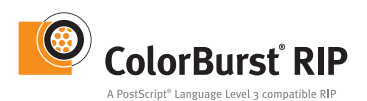

Printed in USA

CPD-25014R1